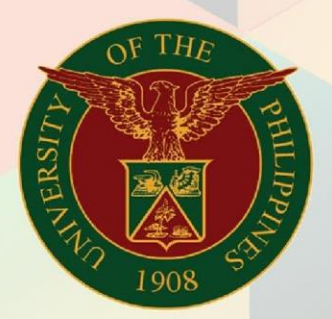

## University of the Philippines

# **EMIS**

Financial Management Information System<br>User Manual

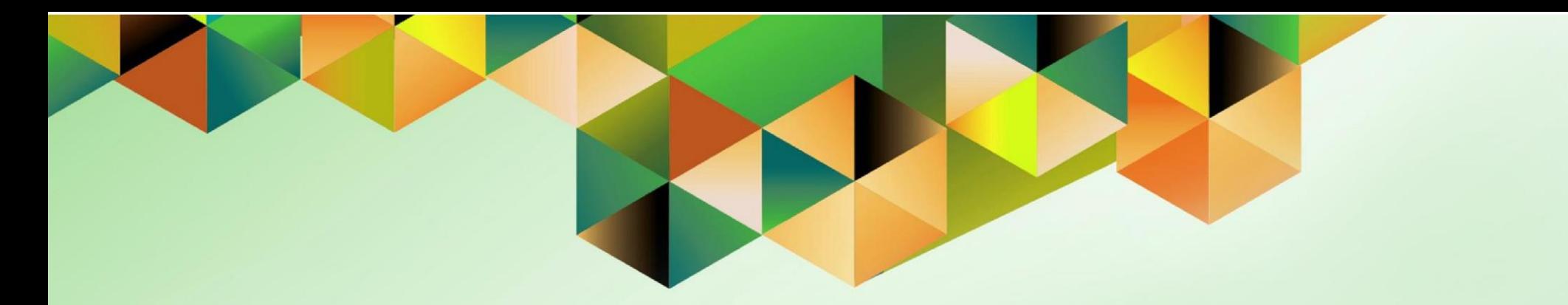

### **FMIS User Manual** *UP Receipt Register for Cash Collecting Officer*

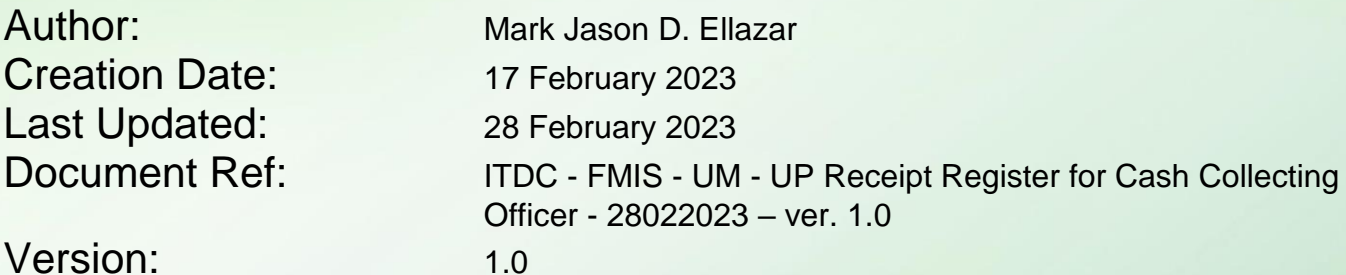

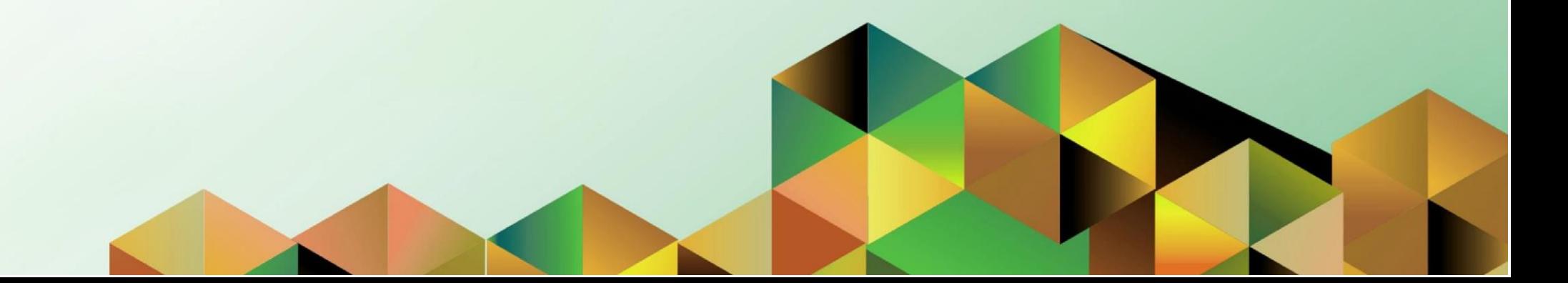

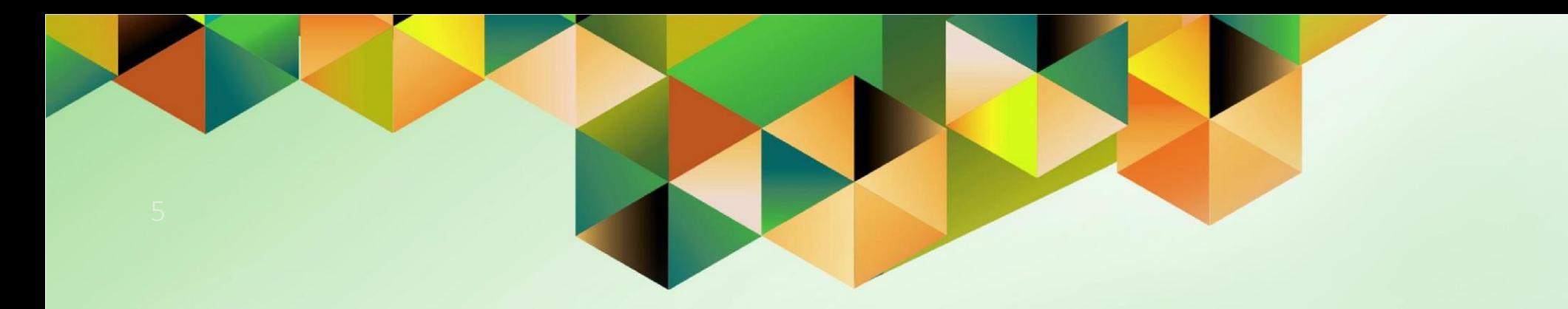

## **Generation of UP Receipt Register for Cash Collecting Officer**

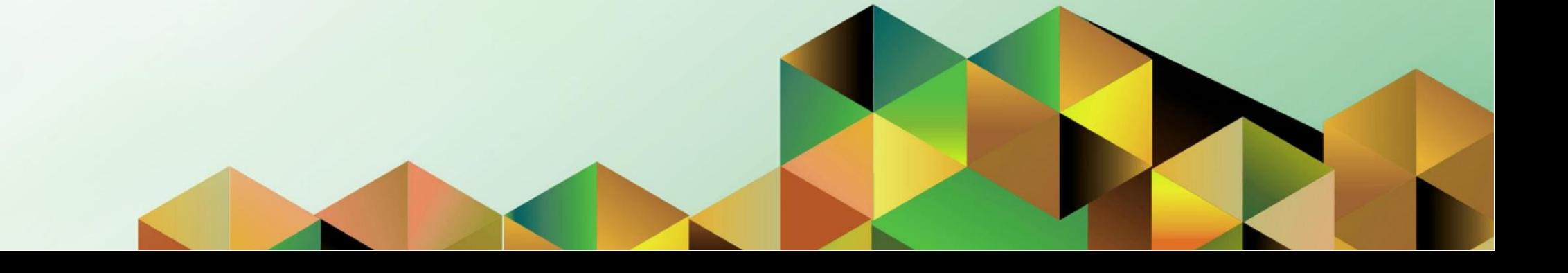

#### **1. DOCUMENT CONTROL**

#### **1.1 Change Record**

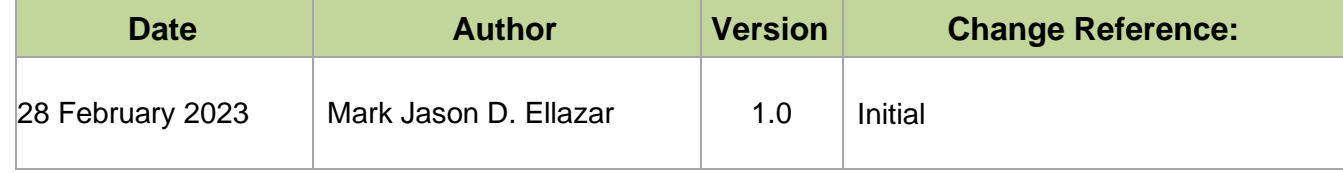

#### **1.2 Description**

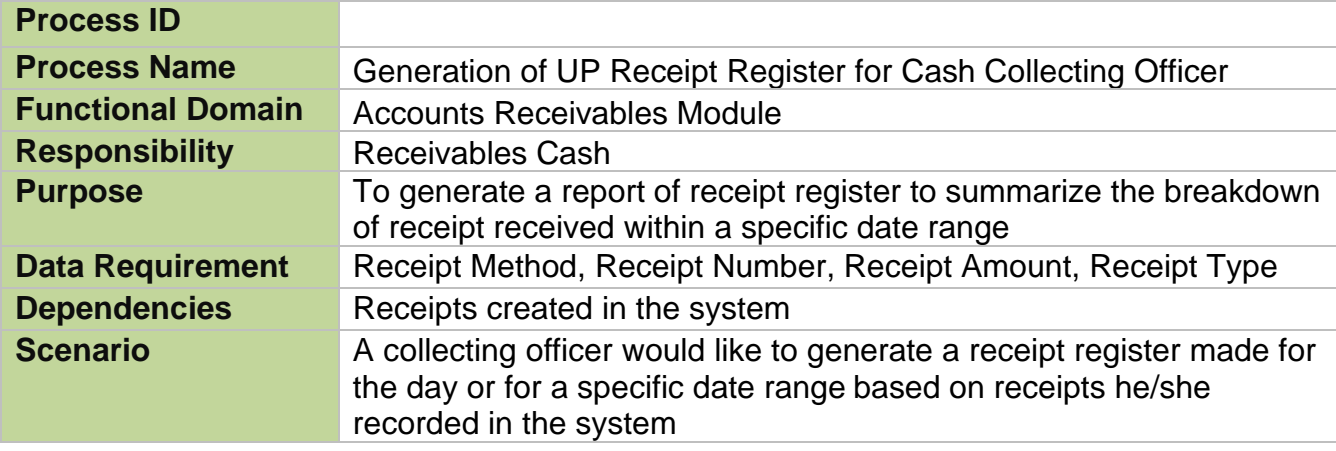

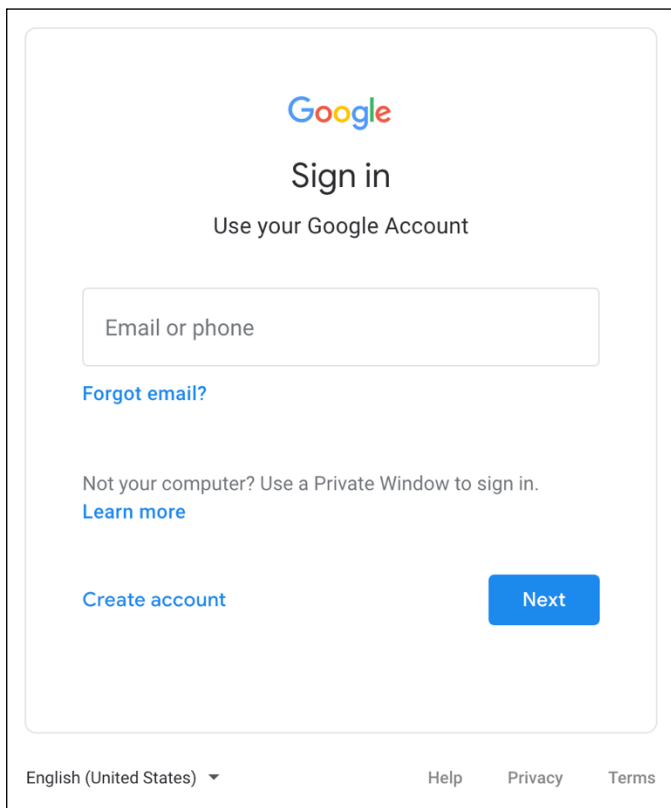

**Step 1.** Go to *uis.up.edu.ph*

**Step 2.** Log-in your UP Mail credentials (e.g. *username* and *password*)

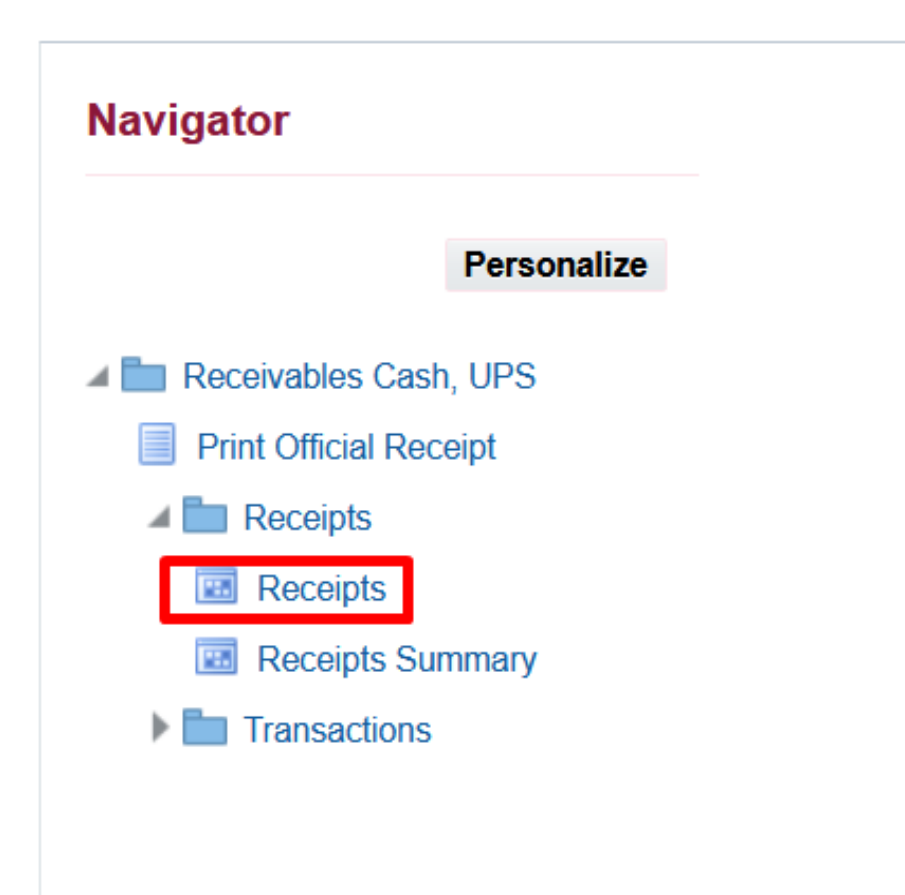

**Step 3.** On the *UIS Home Page* proceed to *Navigator* and choose the *Receivables Cash, <CU>* responsibility.

Navigate to *Receipts > Receipts*.

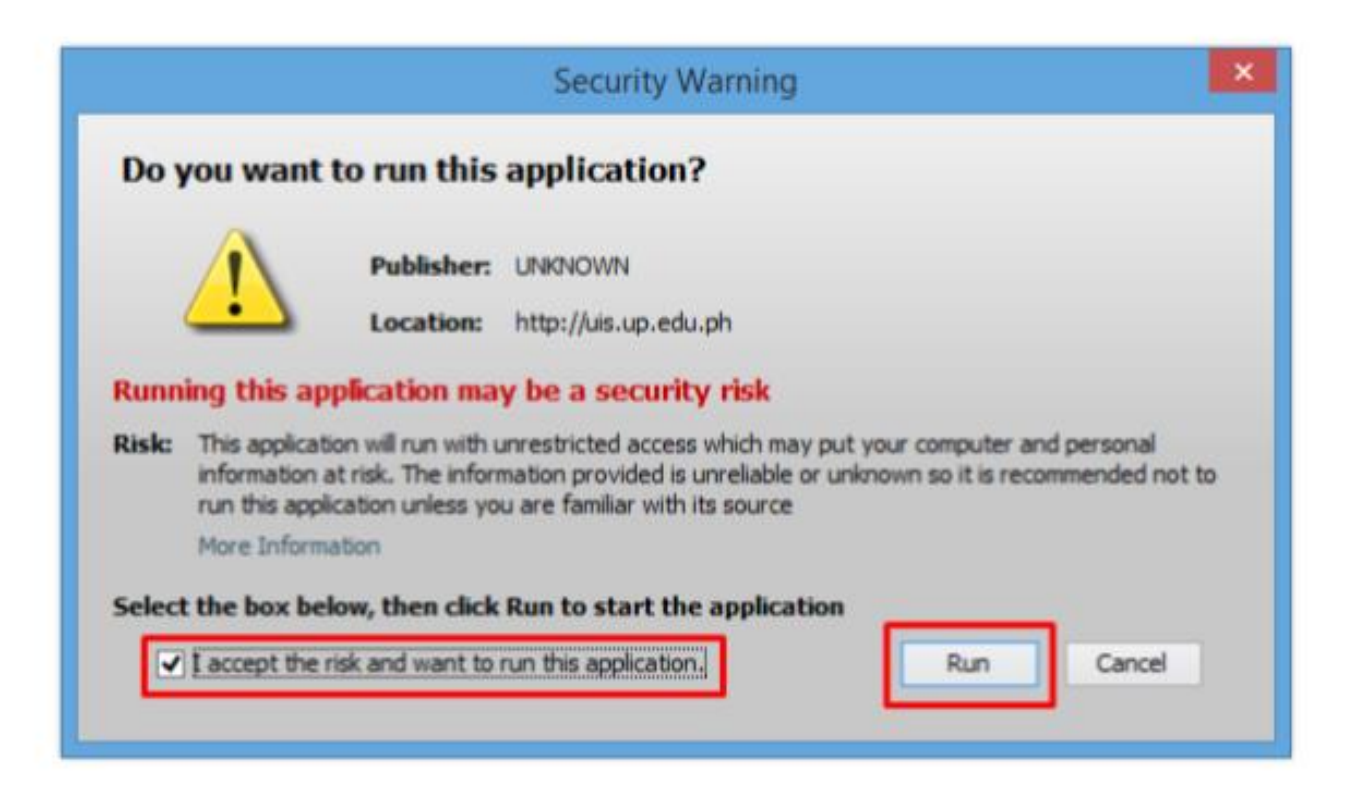

**Step 4.** Java application will launch with *Security Warning*, Tick the Checkbox and click *Run*.

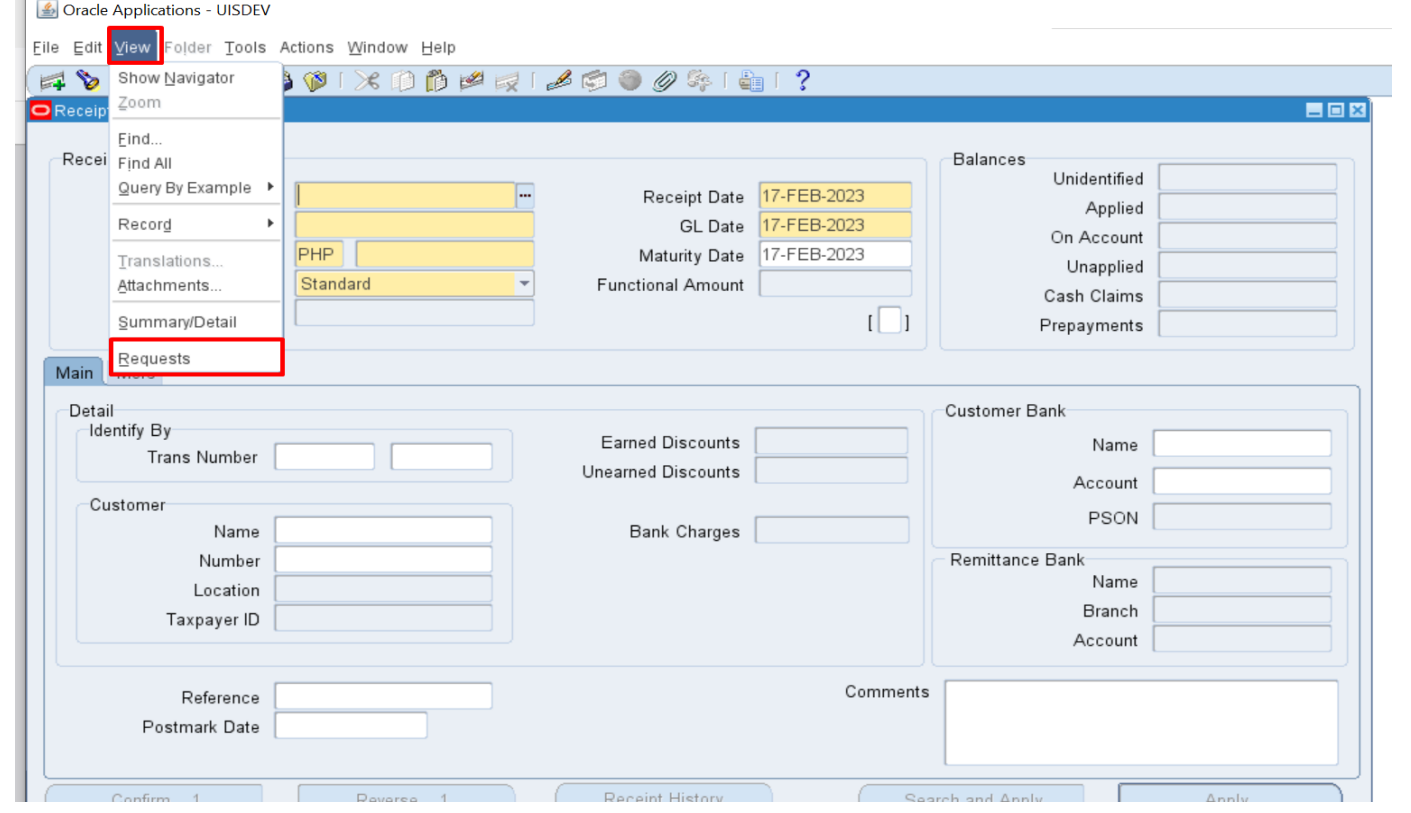

**Step 5.** On the *Receipts*, click *View* then select *Requests*.

 $\overline{a}$ 

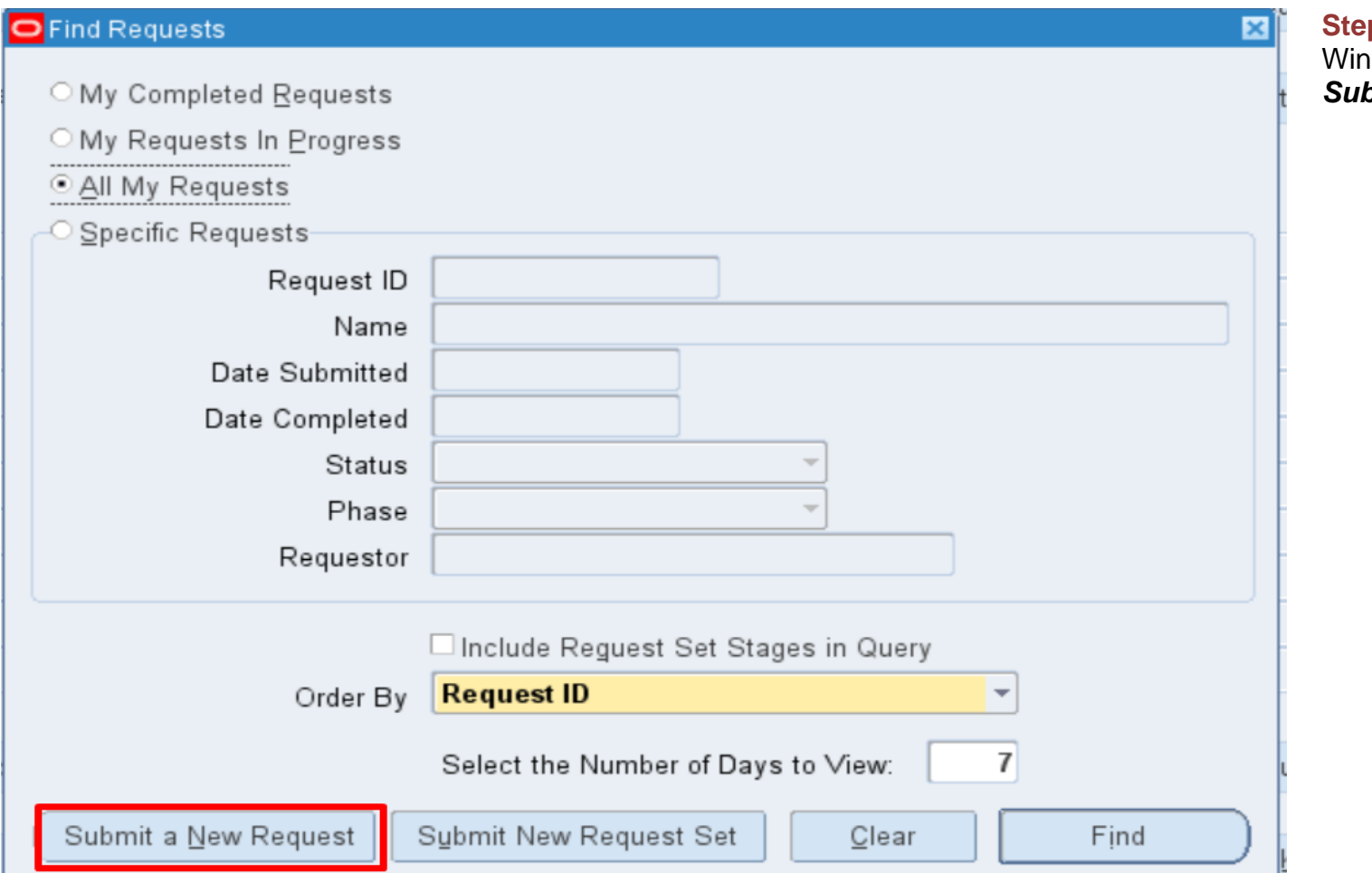

**p 6. The Find Requests** odow will appear. Click *Submit a New Request.*

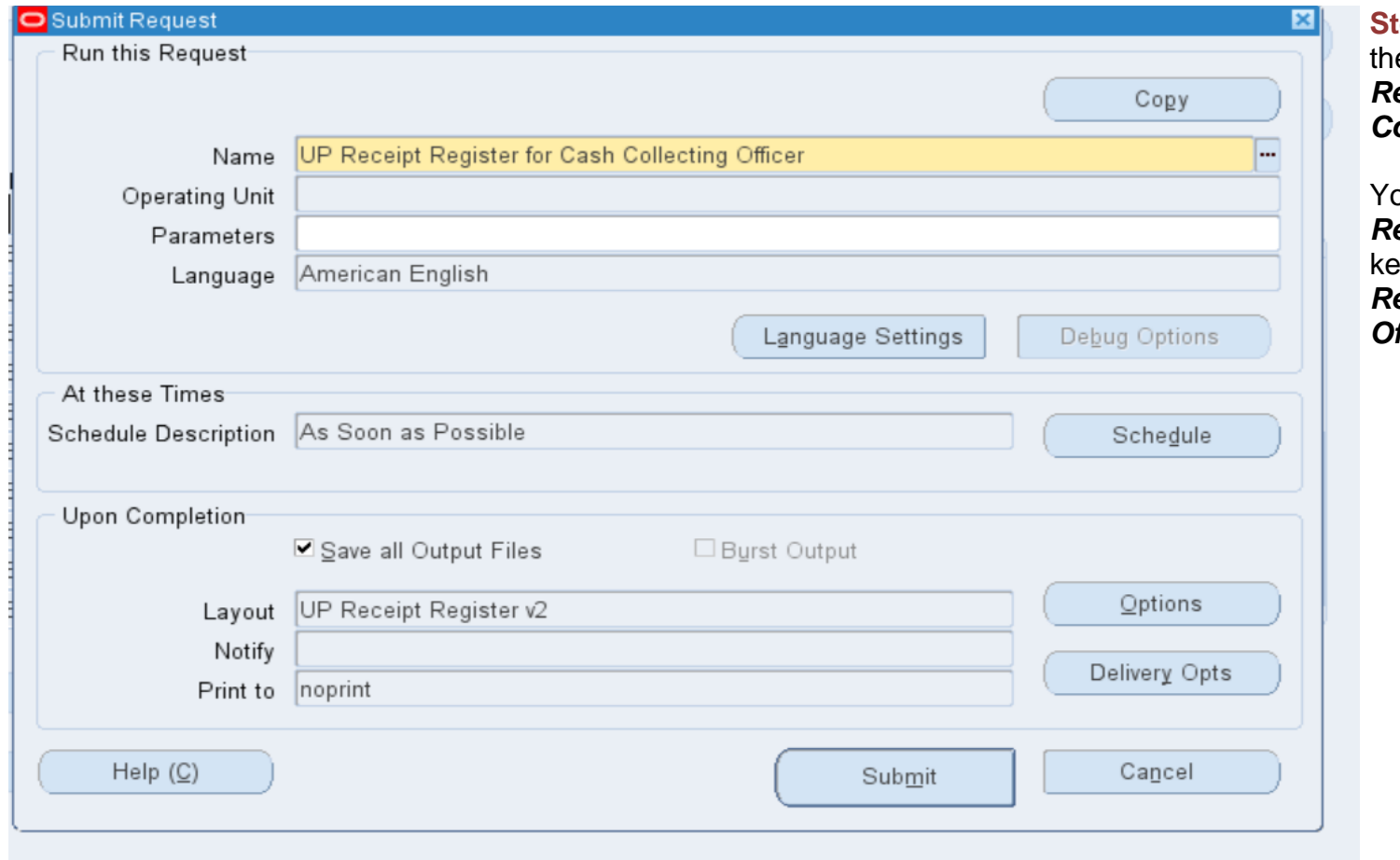

**Step 7.** On the *Name* Field, click the *ellipsis (…)* to search for *UP Receipt Register for Cash Collecting Officer.*

You may type also *UP Receipt%* then press *Tab* on the keyboard. Select *UP Receipt Register for Cash Collecting fficer* from the list of values.

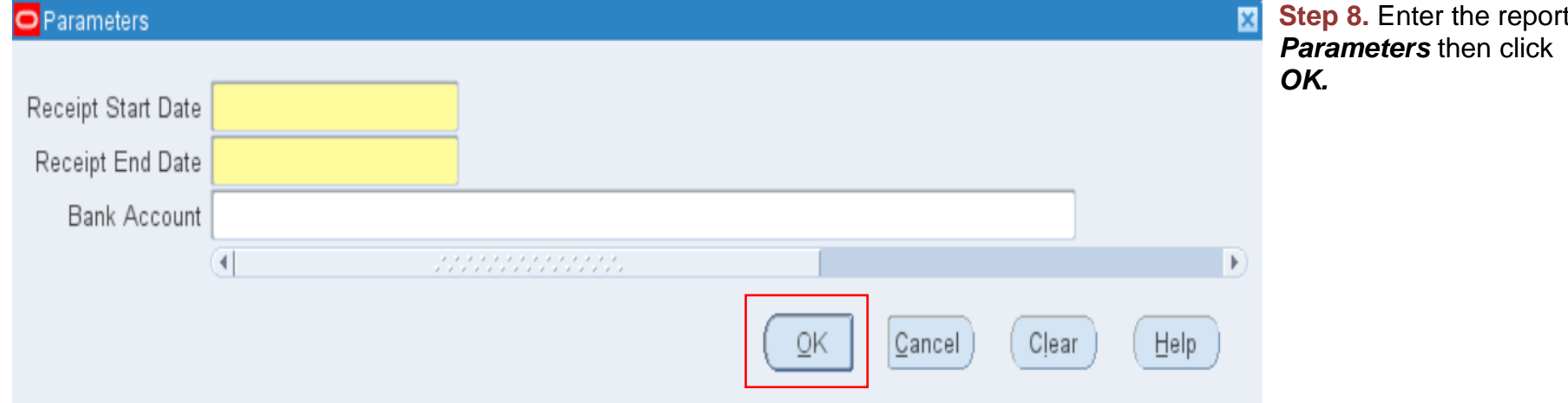

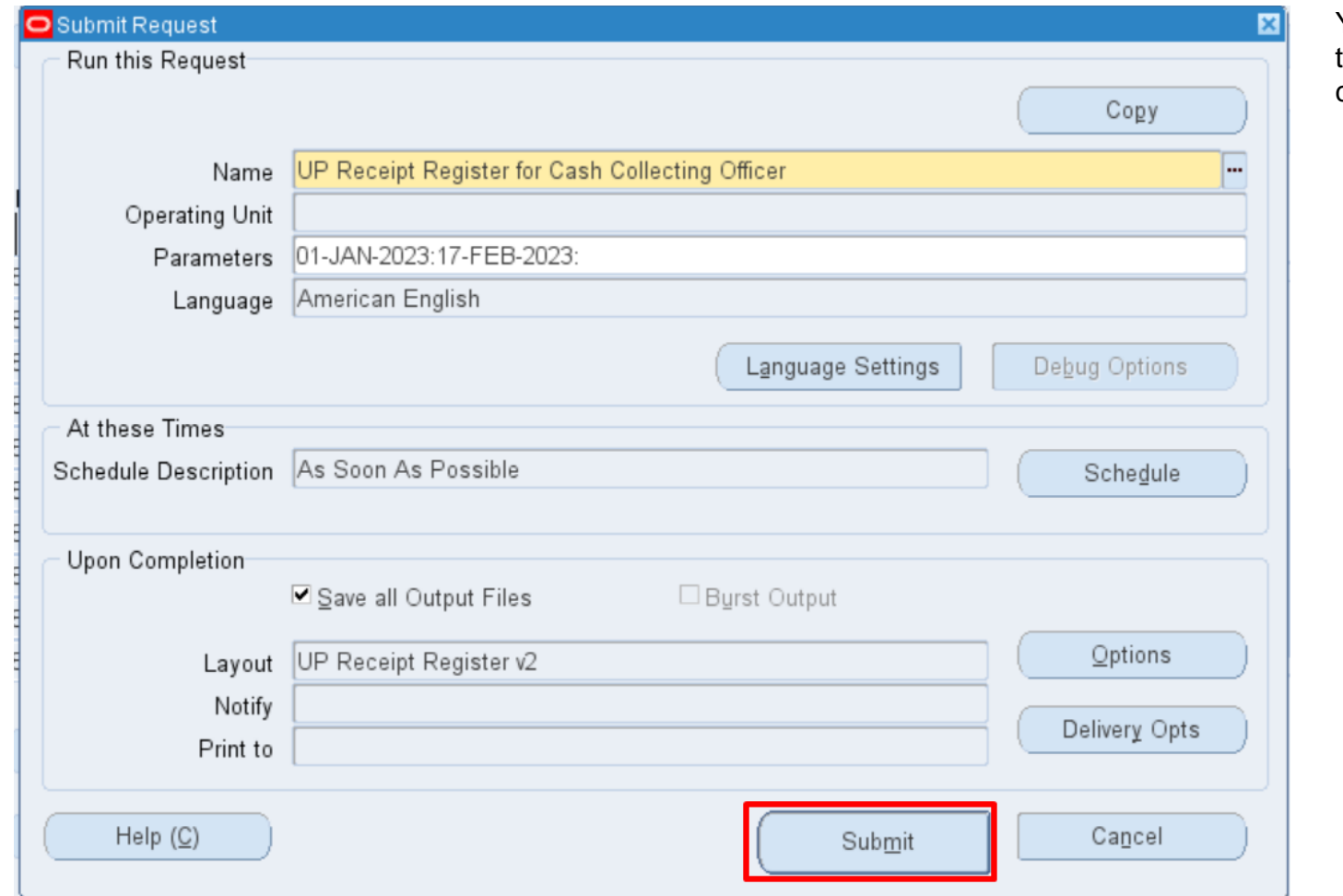

You will be redirected back to the *Submit Request* window, click *Submit*.

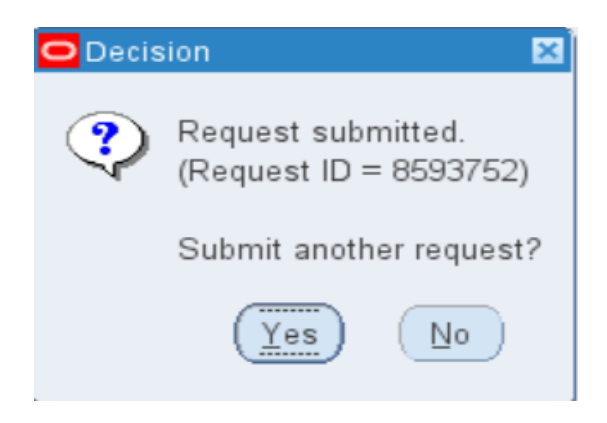

**Step 9.** On the decision to submit another request, click *No*.

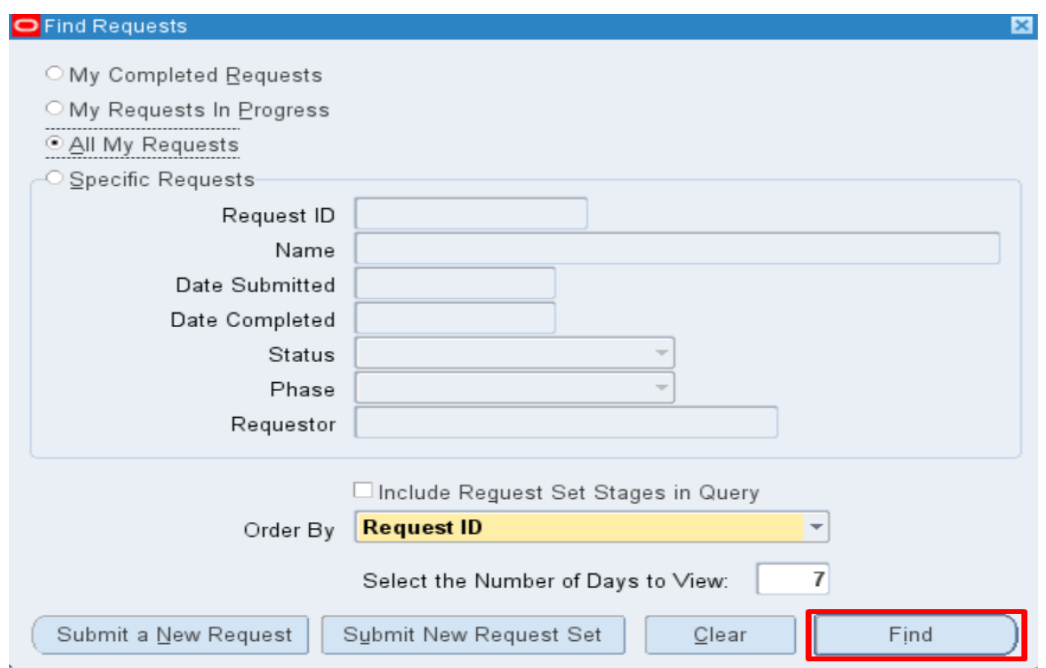

**Step 10.** On the *Find Request*  window, click *Find.*

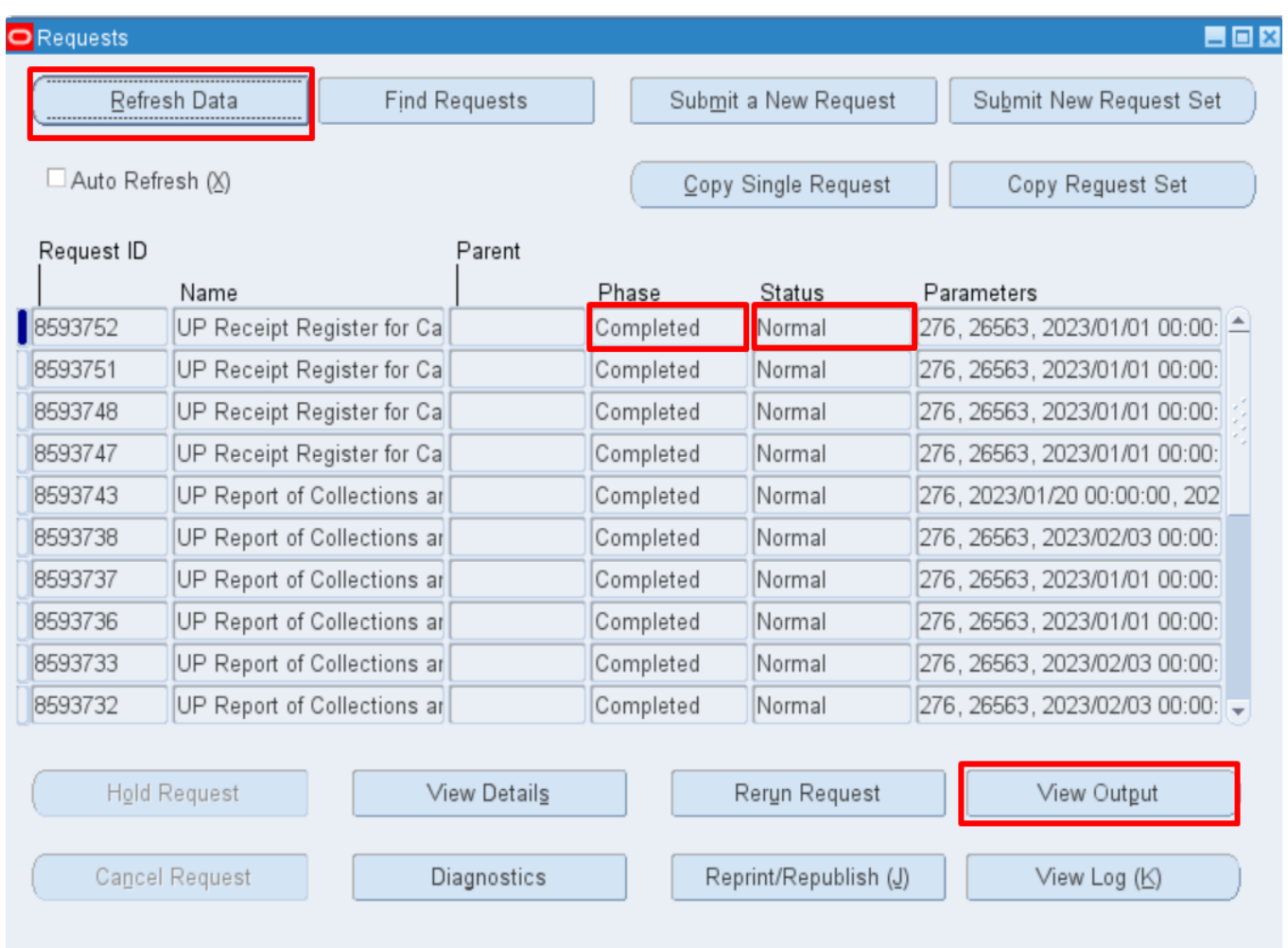

**Step 11.** The *Requests* window will appear. Click *Refresh Data* until the Phase becomes *Completed* and *Status*, *Normal* then click *View Output*

#### **Expected Output:**

#### UNIVERSITY OF THE PHILIPPINES

**SYSTEM** Diliman, Quezon City, Metro Manila, NCR<br>TIN: 000-864-006-00000

Period Coverage:

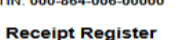

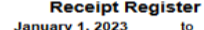

**February 17, 2023** 

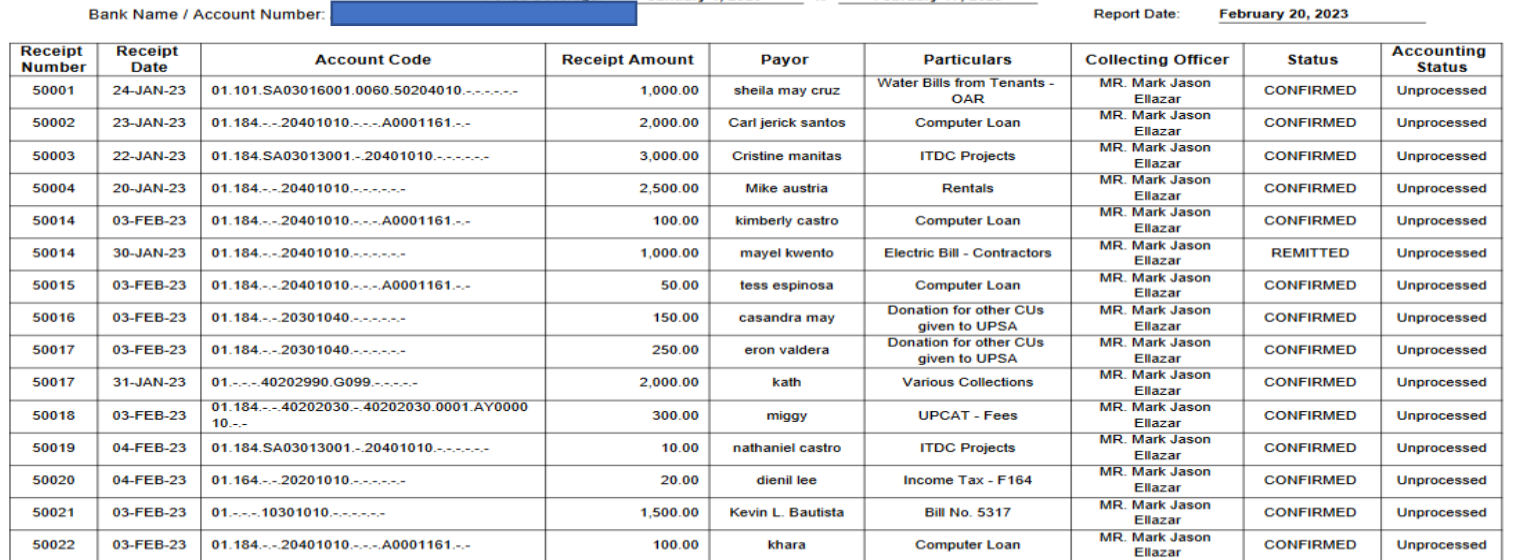

USD<br>PHP **Total Receipt Amount:** 

270.00<br>13,710.00

Report generated with UP eBusiness Suite Release 1.0 on February 20, 2023 14:42:30

**\_\_\_\_\_\_\_\_\_\_\_\_\_\_\_\_\_\_\_\_\_\_\_\_\_\_**

DISCLAIMER: The screenshots in this document are for illustration purposes only and may not be the same as the final user interface